# **Release Notes for DrayTek Vigor 2962 (UK/Ireland)**

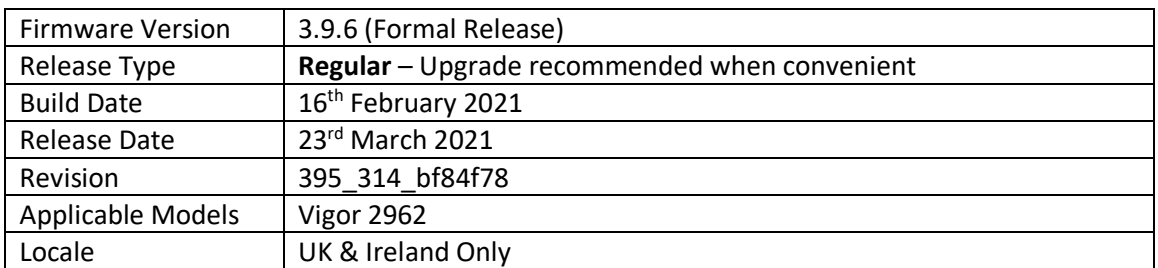

# **New Features**

- 1. Add IGMP proxy/snooping, IPv6 to fast path
- 2. Add SFP module information displayed on [WAN] > [General Setup]
- 3. Add USB support (storage only, e.g., Syslog to USB disk, web portal)
- 4. Support WAN Budget
- 5. Support for VigorACS 2.5.6
- 6. NAT sessions can now to be configured up to 300K (default 150K)
- 7. Support Port-based Bridge for [WAN] > [Multi-VLAN]

#### **Improvements**

- 1. Updated MyVigor authentication method used for Web Content Filter license validation
- 2. Increased the number of firewall filter sets from 12 to 50
- 3. Support for SNMP monitoring of VPN Tunnels
- 4. Added RADIUS with 802.1x authentication
- 5. Add P2 SFP 100Mbps support on Port Setup
- 6. ICMP ping performance improved (to local router only)
- 7. Changed the DHCP server pool size from 1K to 4K
- 8. Support NAT/routing table/load-balance for virtual WAN
- 9. Support for multiple untagged subnets in the same physical port
- 10. Schedules can now be applied to profiles for VPN Remote Dial-In
- 11. Added an option to limit concurrent Remote dial-in user connections allowed per profile
- 12. Added an option named "primary" to define which port is used in preference when both the SFP and Ethernet WAN combo ports are connected

# **Known Issues**

1. Vigor router doesn't accept LAN packets over 1514B. Max. accepted MTU is 1496 when VLAN Tags are enabled

## **Firmware File Types**

The file name of the firmware controls which upgrade type is performed. If the file name is unchanged (e.g. *xxxx*.**all**) then the upgrade will just upgrade the firmware, whereas renaming the firmware to a .**rst** extension will wipe all settings back to factory defaults when upgrading the firmware.

#### **Upgrade Instructions**

It is recommended that you take a configuration backup prior to upgrading the firmware. This can be done from the router's system maintenance menu.

To upgrade firmware, select *'firmware upgrade'* from the router's system maintenance menu and select the correct file. Ensure that you select the ALL file unless you want to wipe out your router's settings back to factory default.

Firewall **System Maintenance System Status Login Page Greeting Configuration Backup Firmware Upgrade Modem Code Upgrade Activation** 

#### **Manual Upgrade**

If you cannot access the router's menu, you can put the router into 'TFTP' mode by holding the RESET whilst turning the unit on and then use the Firmware Utility. That will enable TFTP mode. TFTP mode is indicated by all LEDs flashing. This mode will also be automatically enabled by the router if there is a firmware/settings abnormality. Upgrading from the web interface is easier and recommended – this manual mode is only needed if the web interface is inaccessible.

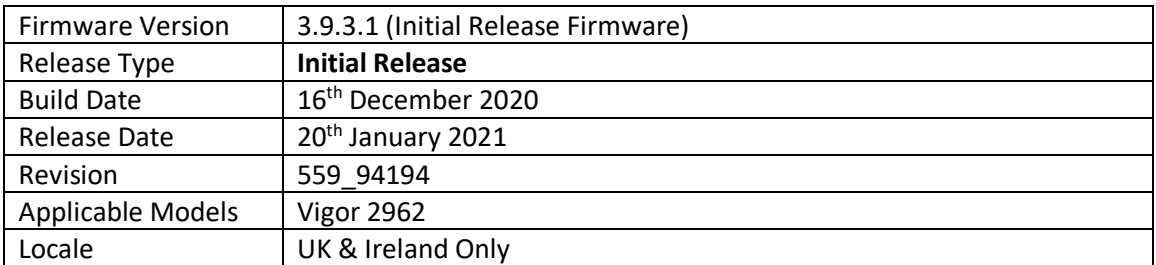

# **First Firmware Release for this model**

### **New Features**

(None)

# **Improvements**

(None)

# **Known Issues**

(None)

**[END OF FILE]**